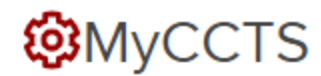

### **INSTRUCTIONS FOR INVESTIGATORS**

### **LOG IN:**

- 1. Go to [https://myccts.osu.edu/.](https://myccts.osu.edu)
- 2. Login with your OSU name.##.
- 3. To request a service, you are asked to first enter information about the project.

# **Create Project**

- 4. Complete required information on Create Project page and click Save.
- 5. On the next window, choose CCTS Vouchers under Request a New Service.

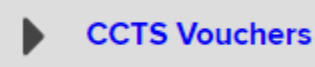

6. Choose "CCTS Core Voucher Award" from the drop down list, add any notes and click Create Service request.

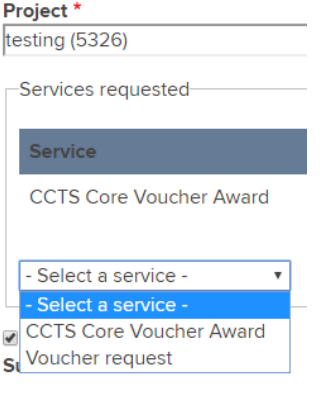

#### Create Service request

7. When all services have been added to the "cart", click Submit request(s)

## Submit request(s)

- 8. You will be taken to your Dashboard where all of your service requests for all of your projects are listed.
- 9. To request services on the same project but from a different service provider such as Recruitment, click Request a new service.

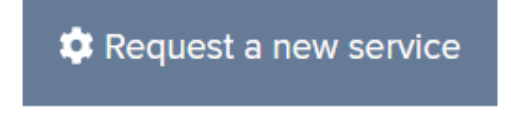

You will receive an intake form from CCTS Voucher Staff. If you do not, contact cctsvoucher@osumc.edu